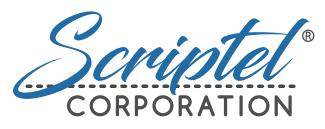

Enabling a paperless future

Scriptel mSign

 $(R)$ 

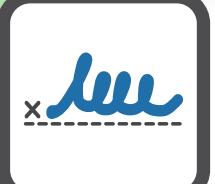

Requirements

A Windows 7 – 10 PC with Java 1.7 or higher and 30 megabytes of hard disk space

A mobile device (iOS 6.0+ with Mobile Safari 6+ or Android 4.1.0+) or standalone Windows or Mac PC with either a Google Chrome, Mozilla Firefox, Microsoft Edge, or Apple Safari browser

Find out more and download a 14-day trial today: [scriptel.com/products/mSign](http://scriptel.com/products/mSign/?utm_source=scriptel&utm_medium=msign_ug&utm_campaign=scriptel_2018-03)

Rugged Reliability | Industry Best Service | Software Excellence

Bonus! Sign PDFs, Word, Excel, Google Docs and Sheets files for FREE with ScripTouch Sign and Save.

Vis[it scriptel.com/plugins fo](http://scriptel.com/plugins/?utm_source=scriptel&utm_medium=msign_ug&utm_campaign=scriptel_2018-03)r more information and download.

Copyright © 2018. Scriptel®, ScripTouch®, Assist™, EasyScript™, mSign®, OmniScript™, ProScript™, StaticCap™, and Sign and Save™, along with their associated logos, are the property of Scriptel Corporation.

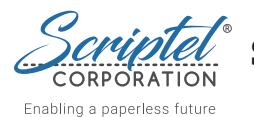

# Scriptel mSign Software

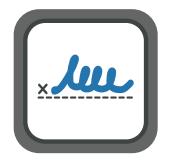

Scriptel mSign is a signature capture application for Android and iOS mobile devices, and Web browsers. Signatures can be captured and used to sign in any Scriptel-integrated application, such as our plugins for Adobe PDFs, Microsoft Word and Excel,

OpenOffice Writer and Calc, our add-ons for Google Docs and Sheets, and software from third parties.

mSign acquired signatures contain all the data normally captured from ScripTouch signature pads, along with an enhanced mode that supports color, different resolutions, sizes, and aspect ratios. More than one mSign Mobile device can be connected to an mSign Desktop with each device encrypted in a way that cannot be decoded by the server.

Signatures are encrypted and routed to any registered mSign Desktop through Scriptel's pairing server. Organizations that want to keep the signing process entirely under their own control can purchase a license for mSign Server.

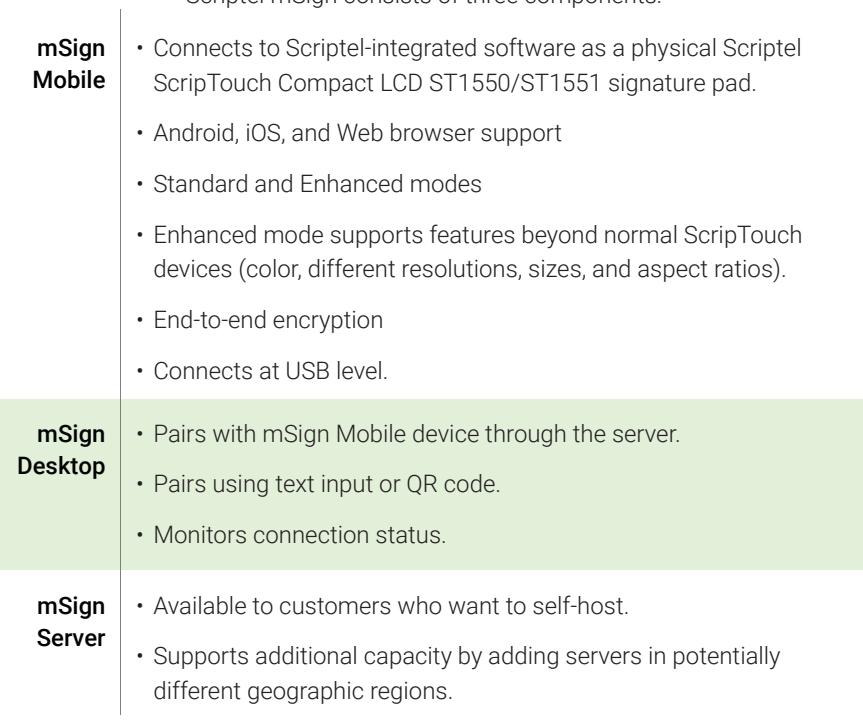

## Software Key Features

Scriptel mSign consists of three components:

## Installing Scriptel mSign Desktop

mSign Desktop must be installed on a Windows PC no matter what kind of capture device (mobile application or Web browser) is used.

### *You Will Need:*

• ScripTouch Sign and Save installed. See our guide on installing Sign and Save if you require assistance (https://wiki.scriptel.com/w/ScripTouch\_Sign\_and\_Save).

### *Installing the Software*

- 1. Open a browser and navigate to: https://scriptel.com/support/downloads.
- 2. Scroll down the page and click the "Download Now" button for Scriptel **mSign Desktop.** After the installer finishes downloading, run the installer.
- 3. When presented with the End User License Agreement, check the box for *"I agree to the license terms and conditions"* and click the "Install" button.
- 4. Then click "Launch."
- 5. In the notification area of the taskbar (near the clock on the right-hand side), a round button with an "m" will be displayed.
	- A *gray* color indicates mSign Desktop could not connect to an mSign pairing server.
	- A *green* color means mSign Desktop is communicating with an mSign pairing server.
- 6. If you have a device running mSign Mobile available, right-click on the mSign Desktop button and select "Pair with Mobile Device" in the context menu. You will be shown a 9-character pairing key in text and QR code versions.
- 7. On the mobile device, choose "Pair with Desktop" from the menu. Either scan the QR code or enter the 9-character key to pair your device to the mSign Desktop.

If you are strictly using mSign Desktop with mSign Mobile for iOS (installed from the App Store) or mSign Mobile for Android (installed from the Play Store), you are done.

If you intend to use mSign from a Web browser, or from the Android APK downloaded from Scriptel's website (https://scriptel.com/support/downloads), you will need to license mSign Desktop.

## Licensing mSign Desktop

The following instructions are only for users who want to sign in a Web browser and for enterprise users who do not want to use the App Store / Play Store subscription model.

mSign Mobile can be used to sign on a Windows, Mac, or Linux PC with a Chrome, Firefox, Edge, or Safari Web browser as long as certain conditions are met:

- mSign Desktop must be installed and running on a Windows PC for any installation of mSign.
- The PC that you wish to use for signing has a current version of a supported Web browser (either *Microsoft Edge, Google Chrome, Mozilla Firefox,* or *Apple Safari).*
- You can use mSign Desktop and mSign Mobile on the same computer as long as you are in *Compatible* or *Enhanced* mode.
- If you wish to use *EasyScript* mode, you must run mSign Desktop and Mobile on separate computers.

#### *Purchasing and Installing an mSign Desktop License*

- 1. If you do not already have an account on the Scriptel portal, go to https://portal.scriptel.com and create one.
- 2. Go to https://escriptel.com/product/scriptel-msign-license/ and purchase a license.
- 3. Scriptel will create a license and send you an email explaining how to download and install it.
- 4. To get the license:
	- 1. Log into the portal (https://portal.scriptel.com).
	- 2. Click on the "Licenses" tab.
	- 3. Click "DOWNLOAD LICENSES."
- 5. Then, move the license file to one of these three places:
	- C:\Users\<USER NAME>\AppData\Roaming\Scriptel\Licenses
	- C:\Program Files\Scriptel Corporation\Licenses
	- C:\Program Files (x86)\Scriptel Corporation\Licenses

mSign Desktop is now ready to communicate with both licensed and unlicensed mSign Mobile clients. It is time to finish up and try it out.

#### *Note:*

Scriptel mSign does not work in a XenApp environment. It will work in other virtual desktop environments, such as XenDesktop and RDP, but only when it is installed on the the virtual desktop, not the endpoint.

## Installing Scriptel mSign Mobile on an iOS Device

### *Before You Begin:*

- An iOS device running iOS version 6.0 or later (with Mobile Safari 6+).
- ScripTouch Sign and Save installed. See our guide on *Installing Sign and Save* if you require assistance (https://wiki.scriptel.com/w/ScripTouch\_Sign\_and\_Save).
- Scriptel mSign Desktop installed and running on a desktop (or laptop) computer. See our guide on installing Scriptel mSign Desktop if you require assistance (https://wiki.scriptel.com/w/Installing\_Scriptel\_mSign\_Desktop\_Application).

### *Subscriptions and Licenses*

There are two choices for installing mSign Mobile on Apple mobile devices.

- The User version is installed from the Apple App Store (https://www.apple.com/ios/app-store/). This has a two week trial period followed by a monthly subscription.
- The Enterprise version is run in the Apple Safari browser, and can be made to look like its own app. This requires that mSign Desktop has a paid license installed.

### *Installing the Software*

#### Installing the User Version from the Apple App Store

- 1. On your iOS device, find and install "Scriptel mSign" from the Apple App Store (https://www.apple.com/ios/app-store/).
- 2. The first time you launch mSign, you will be told that there is a 14-day free trial period before the subscription billing starts. Click the "Start 14-day Free Trial" button.
- 3. At startup, you will be told how many days remain in the trial until it ends. (If you wish to cancel your subscription before the end of the trial, note that your request may take up to 48 hours to process.)
- 4. Open the menu at the top left and select, "Pair with Desktop."

Now follow the instructions below to *Pair mSign Mobile with mSign Desktop* and try it out.

#### Running in Enterprise Mode

- 1. Open Safari and navigate to https://msign.scriptel.com/ (or in the eastern hemisphere to **https://msign.it**).
- 2. If you would like to make this a desktop icon, tap the "Share" button (it is a rectangle with an arrow pointing up out of it). Otherwise, you may skip to the next section.
- 3. Find the "Add to Home Screen" icon and touch it (it looks like  $a + sign$  on a dark background).
- 4. Then touch "Add."

You will need to buy a 3-year license from eScriptel.com for mSign Desktop (https://escriptel.com/product/scriptel-msign-license/). See the section entitled "Purchasing and Installing an mSign Desktop License" for instructions.

### *Pair mSign Mobile with mSign Desktop*

- 1. Back on your desktop, right-click on the mSign icon in the notification area of your taskbar and select, "Pair with Mobile Device."
- 2. You will be shown a 9-character pairing key and a QR code version. Scan the QR code or enter the key manually.
- 3. Look for a colored dot in the upper-right of the mobile signing screen.
	- A green dot means you're connected.
	- A red dot means you are not.
- 4. Open ScripTouch Sign and Save. In the bottom-left of the window, you should see a green square which lets you know that the mSign Mobile device and the mSign Desktop have connected successfully.
- 5. If they haven't, choose File > Connect and select "mSign Mobile."

You may now sign on your iOS device and the signature will appear in the Sign and Save window.

#### *Note:*

The iOS version of mSign Mobile has a display that automatically rotates. If your phone is in portrait display mode, you will get a smaller width to sign with.

## Installing Scriptel mSign Mobile on an Android Device

### *You Will Need:*

- An Android device running version 4.10 (Jelly Bean) or later.
- ScripTouch Sign and Save installed. See our guide on *Installing Sign and Save* if you require assistance (https://wiki.scriptel.com/w/ScripTouch\_Sign\_and\_Save).
- Scriptel mSign Desktop installed and running on a desktop or laptop. See our guide on installing Scriptel mSign Desktop if you require assistance (https://wiki.scriptel.com/w/Installing\_Scriptel\_mSign\_Desktop\_Application).

### *Subscriptions and Licenses*

There are two choices for installing mSign Mobile on Android.

- The user version is installed from the *Google Play Store* (https://play.google.com/). It has a two week trial period followed by a monthly subscription of \$4.99, or,
- The enterprise version may be installed from scriptel.com. It requires that a license file be installed on mSign Desktop.

### *Installing the Software*

#### Installing the User Version of mSign Mobile from the Google Play Store

This is a monthly subscription-based model that licenses the mSign Mobile app. The alternative is to purchase a 3-year license for mSign Desktop (See our guide *Licensing mSign Desktop* elsewhere in this manual for instructions).

- 1. On your Android device, open the *Google Play Store* (https://play.google.com/), search for "Scriptel mSign Mobile," and install it.
- 2. Open the app and agree to the recurring fee.
- 3. Open the menu at the top-left of the page and select, "Pair with Desktop."

Now follow the instructions below to *Pair mSign Mobile with mSign Desktop* and try it out.

#### Installing the Enterprise Version of mSign Mobile from scriptel.com

This is an alternative to installing mSign Mobile for Android from the Google Play Store and will require a license for mSign Desktop to work with our unlicensed mobile apps.

 1. On your mobile device's browser, navigate to https://scriptel.com/support/downloads/.

- 2. Download the appropriate mSign Mobile version for your device, *ARMv7* or *x86.*
	- x86 is used on a minority of tablets.
	- Phones almost always use ARM.
- 3. An .apk file will download. Click on that file to install it. Android will warn you about installing applications from an unknown source, prompting you to change the settings.
- 4. Click "Settings."
- 5. Find the setting "Unknown sources," and enable it. This is a one-time setting for the current installation only. It will not stay enabled.
- 6. Click "Install" and "Open."
- 7. On your desktop computer, navigate to https://scriptel.com/support/downloads/ and download "mSign Desktop."
- 8. Install the downloaded file.
- 9. Run it.
- 10. Open the menu at the top-left of the page and select "Pair with Desktop."

You will need to buy a 3-year license from eScriptel.com for mSign Desktop (https://escriptel.com/product/scriptel-msign-license/). See the section entitled *Licensing mSign Desktop* for instructions.

#### *Pair mSign Mobile with mSign Desktop*

- 1. Back on your desktop, right-click on the mSign icon in the notification area of your taskbar, and select "Pair with Mobile Device."
- 2. You will be shown a 9-character pairing key and a QR code version. Scan the QR code or enter the key manually.
- 3. Look for a colored dot in the upper-right of the Mobile signing screen. A *green* dot means you're connected; a *red* dot means you are not.
- 4. Open ScripTouch Sign and Save. In the bottom-left of the window, you should see a green square which lets you know that the mSign Mobile device and the mSign Desktop have connected successfully.
- 5. If they haven't, choose File > Connect and select "mSign Mobile."

You may now sign on your Android device and the signature will appear in the Sign and Save window.

## Using Scriptel mSign Mobile in a Web Browser

#### *You Will Need:*

- A current version of either *Google Chrome, Mozilla FireFox, Microsoft Edge,* or *Apple Safari.*
- A pointing device to sign with on your computer, such as a mouse, touch screen, or electronic pen.
- Scriptel mSign Desktop installed and running on a desktop or laptop. See our guide on installing Scriptel mSign Desktop if you require assistance (https://wiki.scriptel.com/w/Installing\_Scriptel\_mSign\_Desktop\_Application).
- For the browser app to work, you will need to purchase a license file from eScriptel.com (https://escriptel.com/product/scriptel-msign-license/). This is only necessary for the browser app and the enterprise versions of the mobile apps (not the mobile apps from the Apple App Store or Google Play Store). See the section entitled *Licensing mSign Desktop* elsewhere in this manual for instructions.

## *Using the Software*

- 1. Open a browser and navigate to: https://msign.scriptel.com/. In the eastern hemisphere, use https://msign.it.
- 2. Open the menu at the top-left of the page, then click on "Pair with Desktop."
- 3. Back on your desktop, right-click on the mSign icon in the notification area of your taskbar, and select "Pair with Mobile Device."
- 4. You will be shown a 9-character pairing key and a QR code version. Scan the QR code with your camera or enter the key manually.
- 5. Look for a colored dot in the upper-right of the mobile signing screen. A *green* dot means you are connected, a *red* dot means you are not.
- 6. Open ScripTouch Sign and Save. In the bottom-left of the window, you should see a green square which lets you know that it connected automatically.
- 7. If it hasn't, choose File > Connect and select "mSign Mobile."

You may now sign in your browser with your pointing device.

#### *Note:*

All modes work, but to utilize EasyScript you must use the mSign browser app on a different computer than the mSign Desktop client that it is paired with. EasyScript requires the signature application to have focus, which it cannot have when signing on a browser on the same computer.

## Setting the Proper mSign Mobile Mode

You need to set mSign to the proper mode for your application. Scriptel plugins work with any mode but we recommend using *ProScript Compatible* mode first. Third party plugins will vary.

### *Modes Explained*

- *ProScript Compatible* mode sets the virtual pad to act just like a ScripTouch Compact LCD ST1550/ST1551 signature pad.
- *ProScript Enhanced* mode has a bigger signing area for larger devices, like an iPad. Additionally, it provides a higher resolution and the ability to push color images to the display. Unless these features are recommended by your software provider, you are better off using ProScript Compatible and not Enhanced.
- *EasyScript Compatible* provides EasyScript 1.0 protocol communication which is an uncompressed, batch mode. Note: No data is sent until "<OK>" is tapped on the pad. (This is a legacy mode. Unless this mode is recommended by your software provider, you are better off using EasyScript Streaming.)
- *EasyScript Streaming* uses the EasyScript 2.0 protocol, with Streaming mode. Data starts flowing as the signature is being written, allowing for real-time display in the application.

#### *To Determine the Proper Mode*

- Ask your software vendor.
- Contact Scriptel customer support.
- Use trial-and-error.
- If you are already using a third party application with a physical ScripTouch signature pad, you can determine whether it is EasyScript pad by finding the model number on its back.

### *To Determine the Proper Mode by Model Number*

- If it does not end in "STN," it is a ProScript pad and you should select *ProScript Compatible* mode.
- If it does end in "STN," it is an EasyScript pad. Find the proper protocol with the Scriptel EasyScript Workbench:

#### *Use the EasyScript Workbench to Determine the Proper Protocol*

- 1. Browse to https://ny.scriptel.com/.
- 2. Place the cursor in the "Sign Here" field.
- 3. Sign on the pad and touch "OK."
- 4. When the signature appears, look at "Protocols" under "Signature Metadata."

If it is B, select *EasyScript Compatible.*

If it is C, D, or E, select *EasyScript Streaming.*

#### To change the mode:

- 1. Click the "Options" button  $(\equiv)$  at the top of the mSign display on your mobile device.
- 2. Choose the "Current Mode" option, then
- 3. Select the mode: *ProScript Compatible, ProScript Enhanced, EasyScript Streaming,* or *EasyScript Compatible.*

## Using a Private Server

At the top of the mSign Mobile display is the "Options" button  $(\equiv)$ . Touch this to show the options for the app, and then select the *Settings* option. You will be able to change which server your mSign Mobile device communicates with and you may also change the label associated with the device.

## How to Sign a Document

Once the mSign Mobile app is connected to the server and the virtual proper mode is chosen (*ProScript Compatible, ProScript Enhanced, EasyScript Streaming,* or *EasyScript Compatible*), the mobile device will act like a physical ScripTouch Compact LCD ST1550/ST1551 signature pad. Details for using different programs will be found on the Scriptel Wiki page for mSign (https://wiki.scriptel.com/w/Scriptel\_mSign).

- How to Sign an Adobe Acrobat/Reader Document https://wiki.scriptel.com/w/How\_to\_Sign\_an\_Adobe\_Acrobat/Reader\_Document
- How to Sign a Google Docs/Sheets file https://wiki.scriptel.com/w/How\_to\_Sign\_a\_Google\_Docs/Sheets\_file
- How to Sign a Microsoft Word/Excel Document https://wiki.scriptel.com/w/How\_to\_Sign\_a\_Microsoft\_Word/Excel\_Document

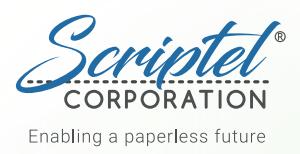

# About Us

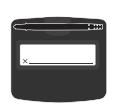

Slimline 1x5

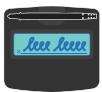

Slimline LCD

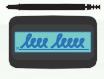

**Compact LCD** Compact LCD

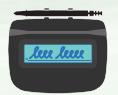

 $m$ gs $m$ pe Lo $-$ 

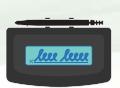

e som please

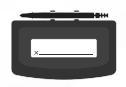

Desktop 1x5

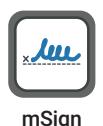

mSign

**SCRIPTEL CORPORATION** leads the way by advancing rugged, reliable eSignature and signature capture technology. Our verified Citrix Ready, plug- and-play hardware and software solutions make easy work of document signing, electronic record- keeping and practice management in Dental, Healthcare, Retail, Tax Prep, and other dynamic environments.

Scriptel (est. 1982) has a history of leading through innovation, bringing the first peripheral to mimic superior pen input on an LCD screen to market. Today we produce and provide unmatched support for a full suite of ScripTouch<sup>®</sup> signature pad and workflow products, including EasyScript<sup>™</sup>, ProScript<sup>™</sup> and mSign<sup>®</sup>.

Scriptel is based in Columbus, Ohio, and has deployed more than 3 Million products worldwide. Which of our hardware and software solutions best suit your needs? Find out! Request a 30-Day, Risk-Free Trial at Scriptel.com.

Headquarters (877) 848-6824

Software Development Ctr (844) 972-7478

information on our hardware, software, firmware, and APIs.<br>Follow our Twitter account, @S<mark>criptelSupport</mark>, for the latest technical information on our hardware, software, firmware, and APIs.